## **від** *pan.bibliotekar*

# **Інструкція користувача Scopus**

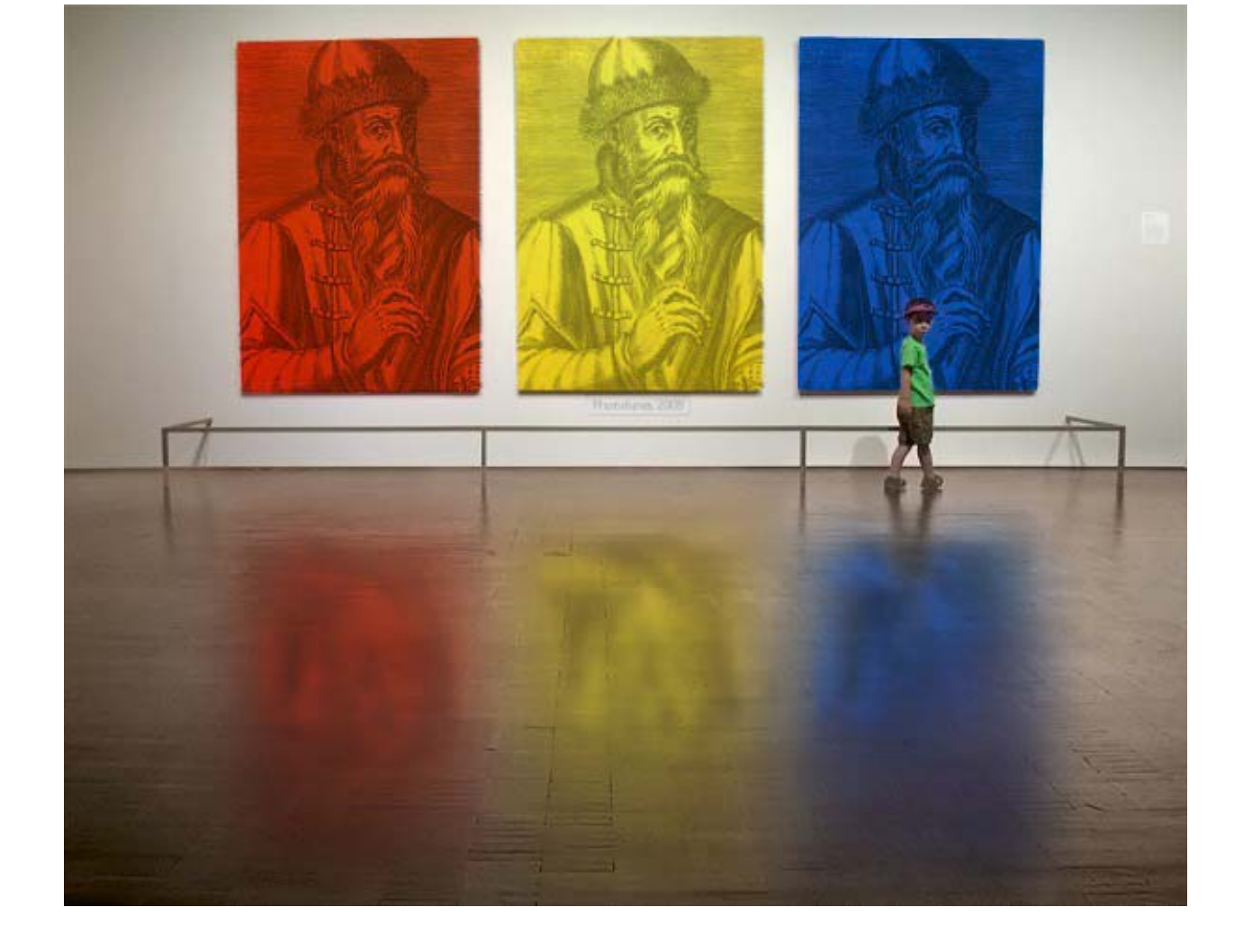

*Scopus - це база даних з найбільшим охопленням рефератів, цитат з рецензованої літератури та перевірених веб-джерел. Пошукова система використовує програмні засоби для відстеження, аналізу та візуалізації досліджень, вона легко інтегрується в робочий процес дослідників.* 

*В Україні (з 2006 року) користувачі багатьох академічних установ отримали можливість використовувати Scopus завдяки Національній бібліотеці України імені В.І. Вернадського (http://www.nbuv.gov.ua), тому дана інструкція прилаштована саме під такий спосіб доступу.* 

*Використовуйте інструкцію ´на свій страх і ризикª. Свої зауваження, побажання та пропозиції щодо інструкції пишіть у моєму блозі http://panbibliotekar.blogspot.com*

#### ПАН БІБЛІОТЕКАР

#### **ЗМІСТ**

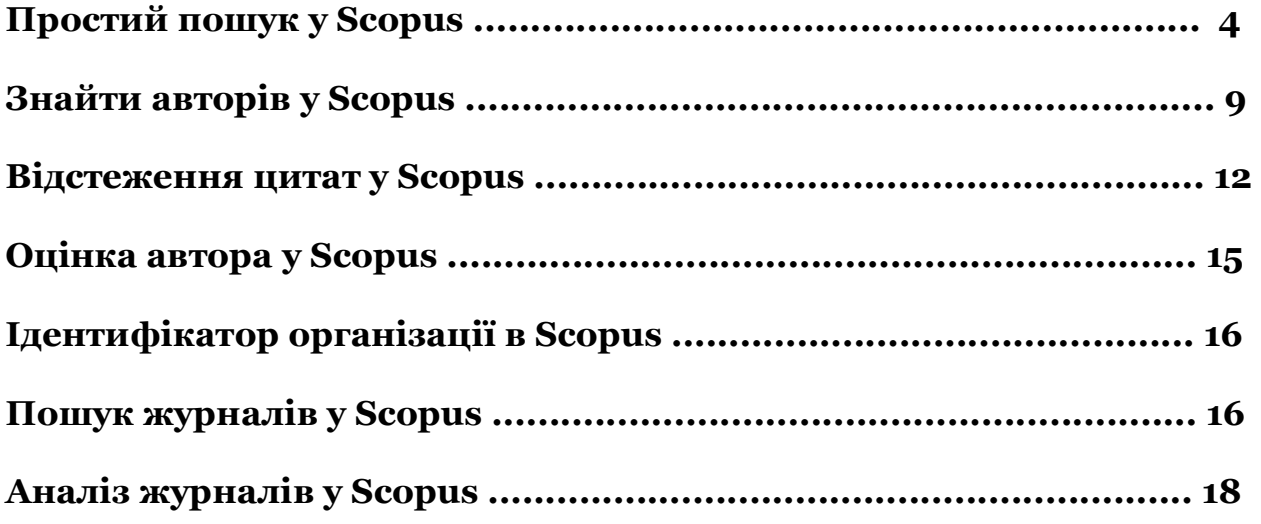

#### **Простий пошук у Scopus**

Ви можете виконувати простий пошук для одержання загальної інформації з певної галузі, використовуючи одне або два ключових слова. Також є можливість обмежити критерії пошуку конкретними часовими рамками, типом документа і предметною областю.

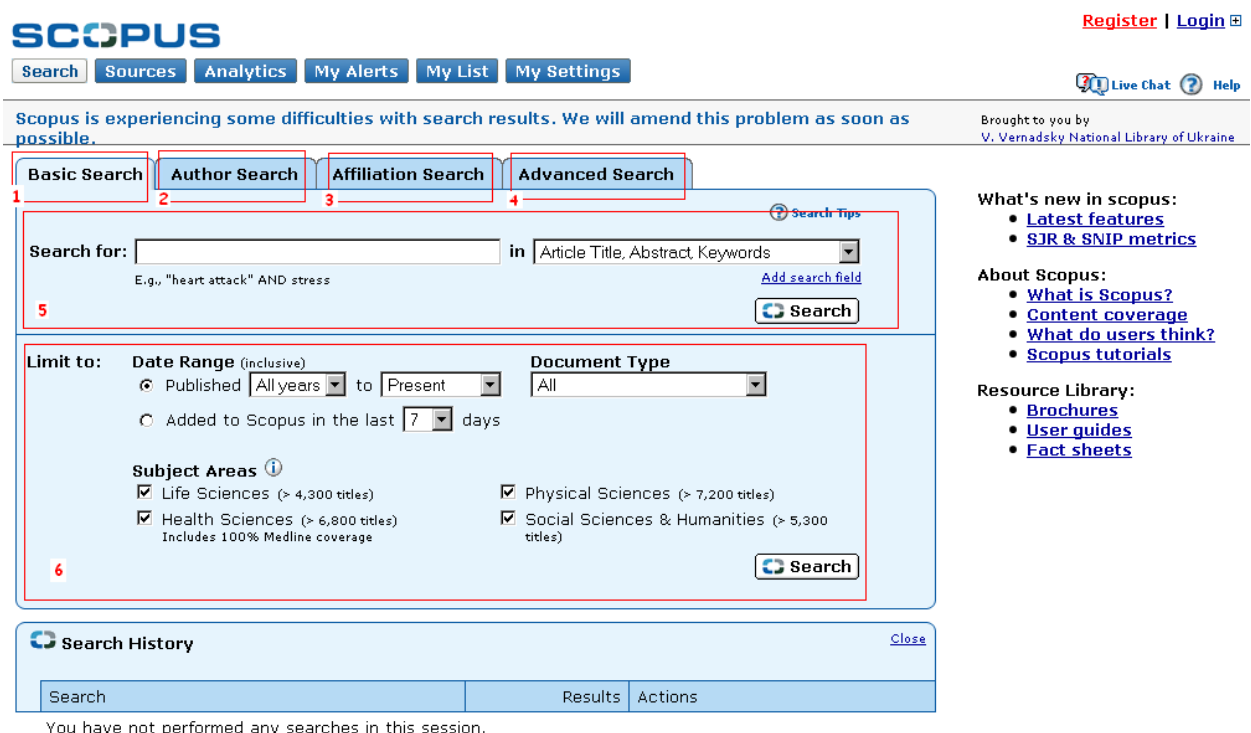

- 1. **Basic Search** (Простий пошук)
- 2. **Author Search** (Пошук за автором)
- 3. **Affiliation Search** (Пошук за організаціями)
- 4. **Advanced Search** (Розширений пошук)
- 5. **Search Fields** (Області пошуку)
- 6. **Limit to** (Обмежити)

Для пошуку в двох і більше предметних областях, або використовуючи спеціальний індекс, слід користуватись функцією **Advanced Search** (Розширений пошук).

#### **Перегляд результатів**

Scopus надає результати з п'яти типів джерел:

- **Scopus** результати отримані з рецензованих журналів
- **Додатково** результати зі списку посилань
- **Веб** результати інтернет-пошуку отримані за допомогою спеціальної пошукової системи наукових матеріалів Scirus

• **Патенти** - результати з основних патентних відомств, отримані за допомоги Scirus

Результати пошуку відображаються у вигляді таблиці, завдяки чому їх можна легко переглядати і сортувати по стовпцях: **Year** (Рік), **Document Relevance** (Відповідність документа), **Author** (Автор), **Source Title** (Назва джерела) і **Cited by** (Цитування).

Для кожного окремого результату пошуку можна:

- перейти до реферату, посилань і цитат окремого документа натиснувши кнопку **Abstract + Refs** (Реферат і посилання).
- перейти на домашню сторінку видавця, натиснувши кнопку **View at Publisher** (Подивитись видавця).
- переглянути повний текст, за умови що він знаходиться в ресурсах бібліотеки, натиснувши кнопку **Full Text** (Повний текст).
- переглянути реферат безпосередньо на сторінці результатів, натиснувши кнопку **Show Abstract** (Показати реферат).

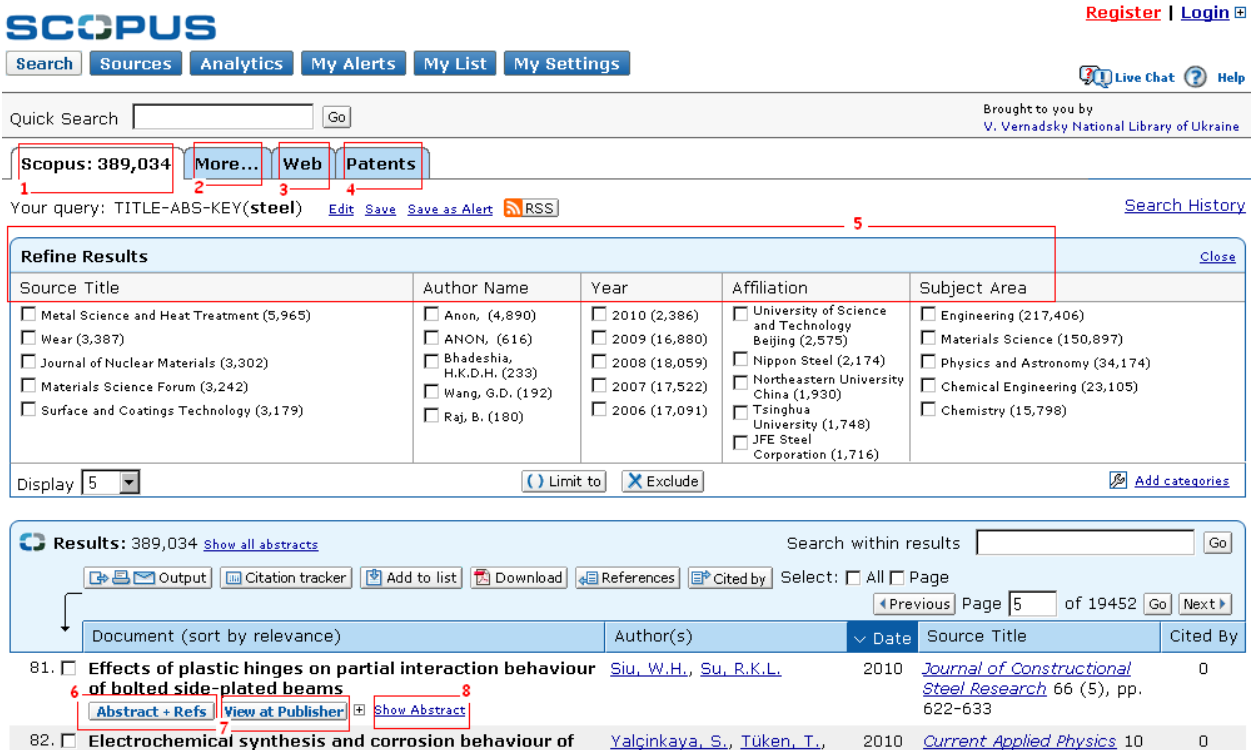

*http://panbibliotekar.blogspot.com*

- 1. Вкладка **Scopus**
- 2. Вкладка **More** (Додатково)
- 3. Вкладка **Web** (Веб)
- 4. Вкладка **Patents** (Патенти)
- 5. Сортування результатів пошуку
- 6. **Abstracts + Refs** (Реферати і посилання)
- 7. **View at Publisher** (Подивитися у видавця)
- 8. **Show Abstract** (Показати реферат)

#### **Уточнення умов пошуку Scopus**

Уточнення умов пошуку Scopus дозволяє здійснити розширений пошук, а потім обмежити його за необхідними для роботи результатами. Вікно **Refine Results** (Уточнення результатів пошуку) дозволяє швидко переглянути результати пошуку.

У цьому вікні можна уточнити умови пошуку натиснувши кнопку **Limit to** (Обмежити) або **Exclude** (Виключити) для відібраних результатів у таких категоріях:

- Назва джерела
- Ім'я автора
- Рік
- Тип документа
- Предметна область

Функція **Search within results** (Пошук серед результатів) дозволяє додати більшу кількість критеріїв для уточнення умов початкового пошуку.

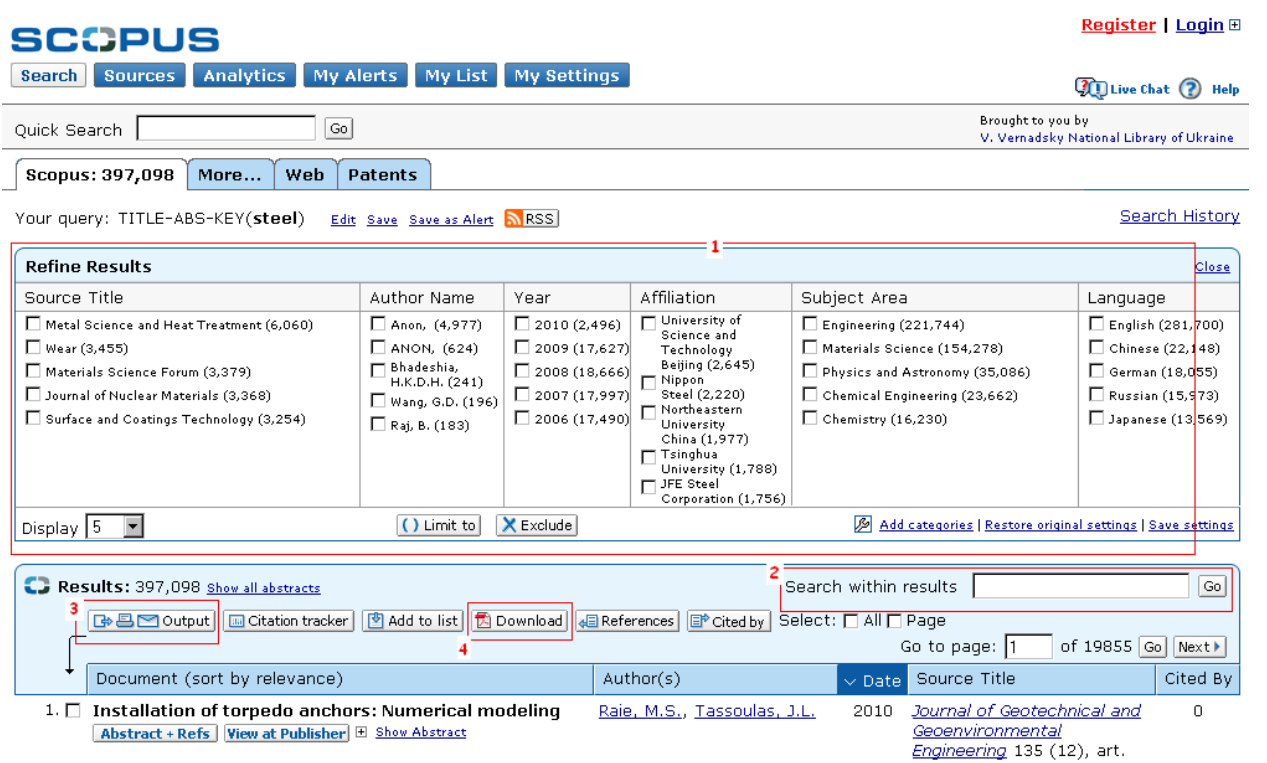

- 1. **Refine Results** (Уточнення результатів пошуку)
- 2. **Search within results** (Пошук у результатах)
- 3. **Output** (Вивести дані)

4. **Document Download Manager** (Менеджер завантаження документів)

#### **Детальний перегляд результатів пошуку**

Можна переглянути детальну інформацію про результати пошуку клацнувши **Abstracts + Refs** (Реферати та посилання) на сторінці результатів пошуку. Сторінка містить реферат та посилання на статтю, а також іншу інформацію, наприклад, **Cited By** (Цитування), **Web Cites** (Цитати з веб-джерел), **Patent Cites** (Цитати патентів), посилання бібліотек і функцію **Find related documents** (Пошук схожих документів).

Ім'я автора має формат гіперпосилання, що дозволяє безпосередньо шукати всі статті, опубліковані автором. Докладні відомості про авторів можна отримати, натиснувши піктограму **Author Details** (Відомості про автора), яка розташована біля імені автора.

Посилання в статті перераховуються разом з прямими посиланнями на сторінку **Abstract + Refs** (Реферат та посилання) і на повний текст (за наявності такого). Підрахунок цитувань для кожного посилання також дозволяє швидко аналізувати релевантність документа.

Два останніх цитування даної статті іншими авторами відображаються праворуч на сторінці, а також наводиться посилання на повний список цитат. Цитати з ретельно відібраних веб-джерел і збірників патентів можна переглянути, натиснувши на **Cited By - Web Sources** (Цитування - Вебджерела) і **Cited By - Patents** (Цитування - Патенти).

Щоб знайти схожі статті, можна перейти до документів і результатів пошуку в Інтернеті, в яких збігаються один (або більше) посилань, автори і ключові слова. Вгорі сторінки можна знайти бібліографічні дані статті: **Source Title** (Назва джерела), **Volume** (Том), **Issue** (Випуск) і **Year of Publication** (Рік видання). Можна перейти за посиланням **View at Publisher** (Подивитися у видавця), **Full Text** (Повний текст) і отримати доступ до ресурсів іншої бібліотеки для пошуку додаткової інформації.

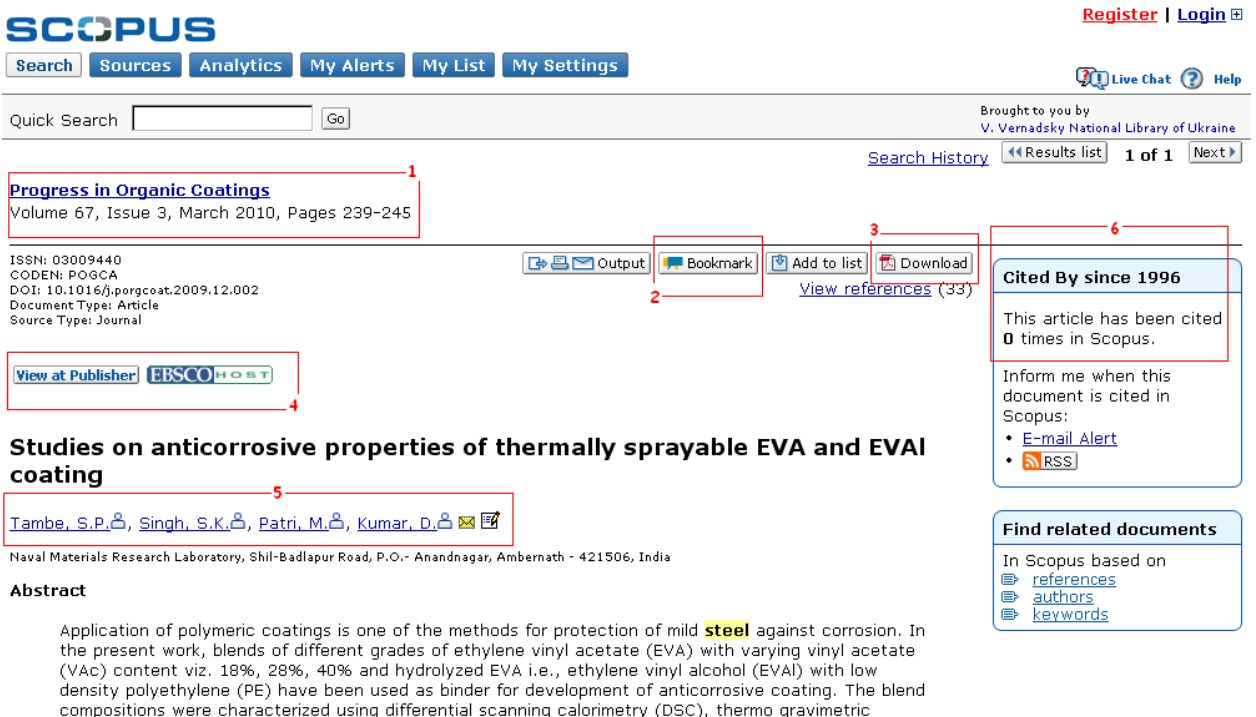

analysis (TGA) and melt flow index (MFI) techniques for determination of melting point, degradation<br>temperature and flow hebavior reconstively. The blend compositions were annied on orit blasted mild

- 1. **Bibliographic information** (Бібліографічна інформація)
- 2. **Bookmark** (Закладка)

3. **Document Download Manager** (Менеджер завантаження документів).

4. **View at Publisher and Full Text** (Переглянути видавця і подивитися повний текст)

5. **Author Details** (Відомості про автора)

6. **Cited By** (Цитування)

#### **Знайти авторів у Scopus**

Пошук за автором - **Author Search** - у Scopus дозволяє легко знайти потрібного автора. Просто введіть прізвище та ім'я автора та натисніть **Search** (Пошук). Назва потрібного автора, а також варіанти імен, розміщені в профілі автора, будуть відображені в результатах пошуку. Результати пошуку можуть бути відображені в алфавітному порядку або за кількістю документів.

Зі списку результатів пошуку за автором можна перейти на сторінку **Author Details** (Відомості про автора), клацнувши посилання **Details** (Відомості). Щоб уточнити умови пошуку і знайти автора, можна обмежити результати пошуку в розділі **Refine Results** (Уточнити результати пошуку).

**Увага!** У деяких документах відсутня інформація необхідна для їх об'єднання в Scopus, навіть за умови, що вони належать одному автору. Щоб гарантувати, що добірка документів буде повною, рекомендується переглядати список результатів і при необхідності додавати імена окремих невідмічених авторів, поставивши прапорець поруч з їхнім ім'ям.

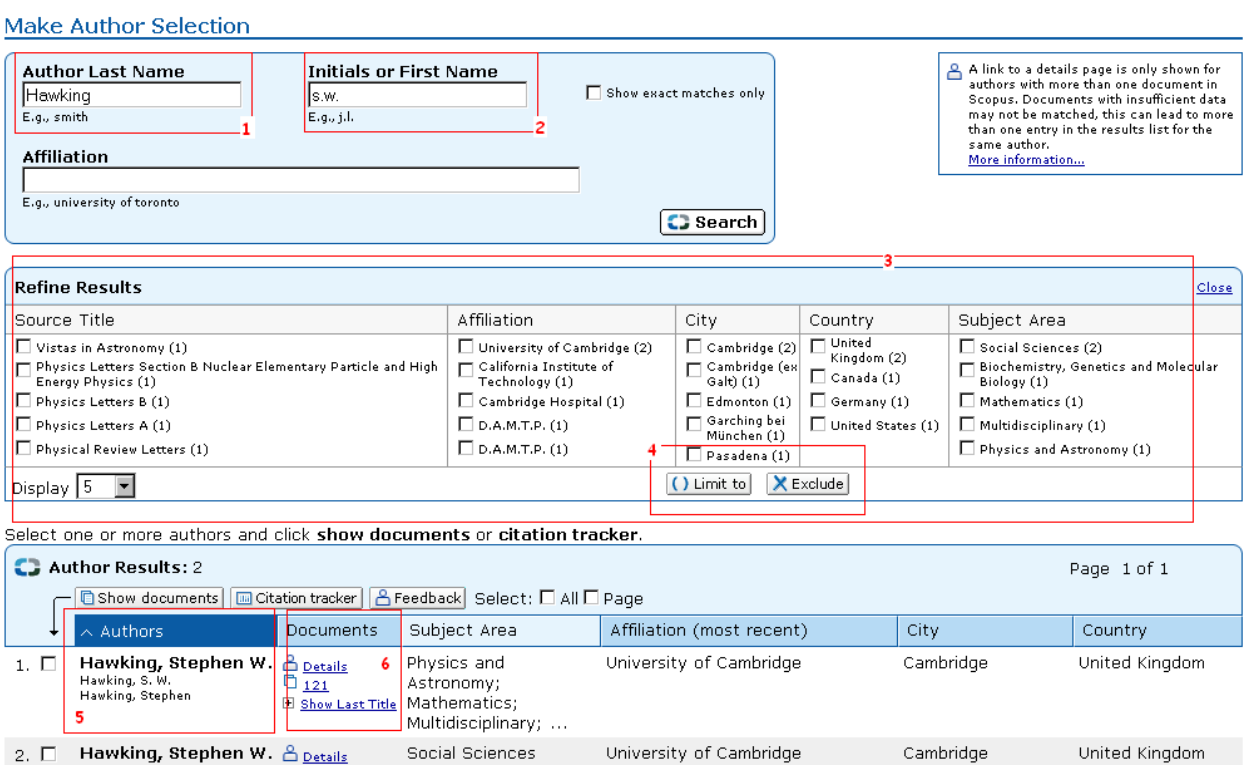

- 1. Прізвище
- $2.$   $\text{Im}'\text{s}$
- 3. Уточнення результатів пошуку
- 4. Обмежити і уточнити
- 5. Варіанти імені автора
- 6. Відомості про автора

#### **Перегляд відомостей про автора**

На сторінці, яка містить відомості про автора, розміщена контекстуальна інформація про нього. Обовíязково прослідкуйте, чи це справді той автор який вам потрібний.

Можна переглянути наступну інформацію:

- приналежність до організації (зафіксовану в останній публікації)
- кількість документів в Scopus
- кількість посилань в Scopus
- кількість документів у яких цитується цей автор
- h-індекс
- кількість співавторів
- кількість результатів веб-пошуку в системі Scirus
- предметні області, в яких публікувався автор

У розділі **History** (Історія) можна проглянути дані, які дозволяють оцінити та ідентифікувати автора: **Publication range** (Діапазон публікацій) **Source history** (Історія джерел) і **Affiliation history** (Історія приналежності до організації).

Клацнувши **Find unmatched authors** (Знайти невідміченим авторів) можна знайти невідмічених авторів або документи, які слід додати на сторінку відомостей про автора та вибрати результати, які потрібно об'єднати з цим автором. Сторінка **Author Details** (Відомості про автора) буде оновлено, тобто можна порівнювати вихідний профіль автора з новим, отриманим при об'єднанні даних.

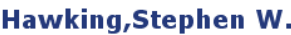

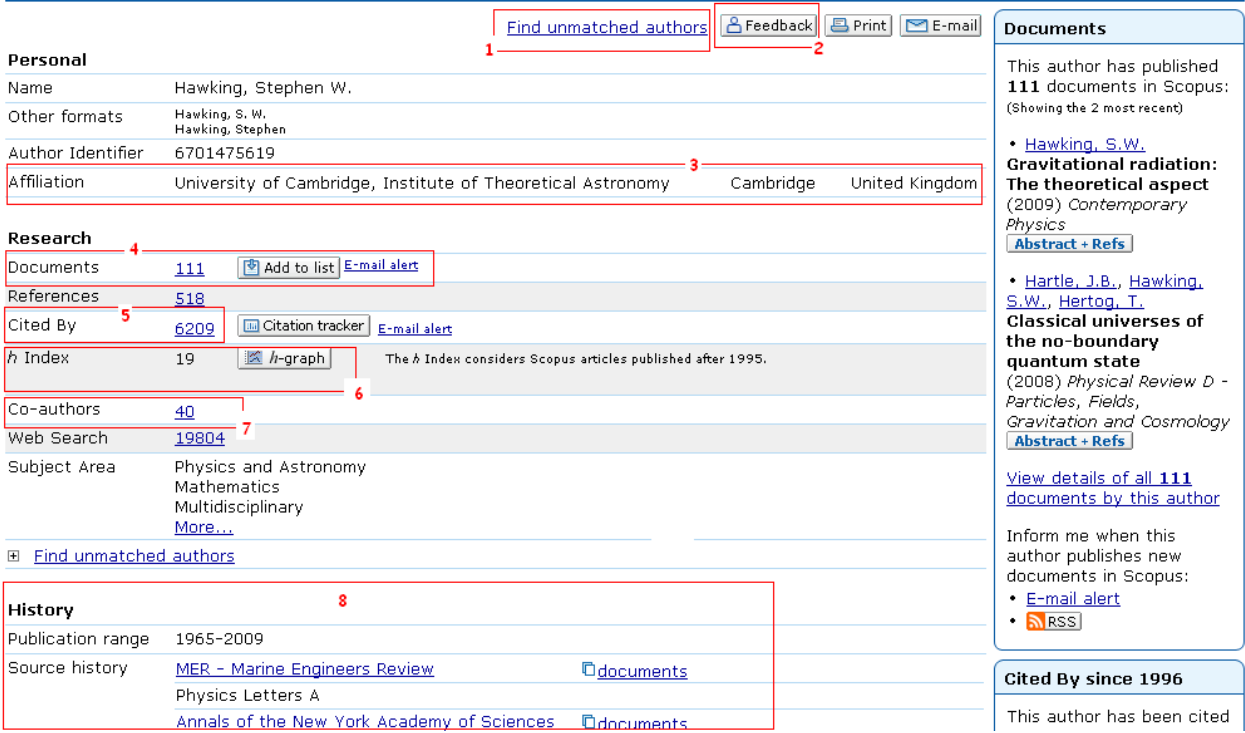

#### 1. **Find unmatched authors** (Знайти невідмічених авторів)

- 2. **Feedback** (Зворотній зв'язок)
- 3. **Affiliation** (Організація)
- 4. **Documents** (Документи)
- 5. **Cited By** (Цитовано)
- 6. **h-index** (h-індекс)
- 7. **Co-authors** (Співавтори)
- 8. **History** (Історія)

#### **Відстеження цитат у Scopus**

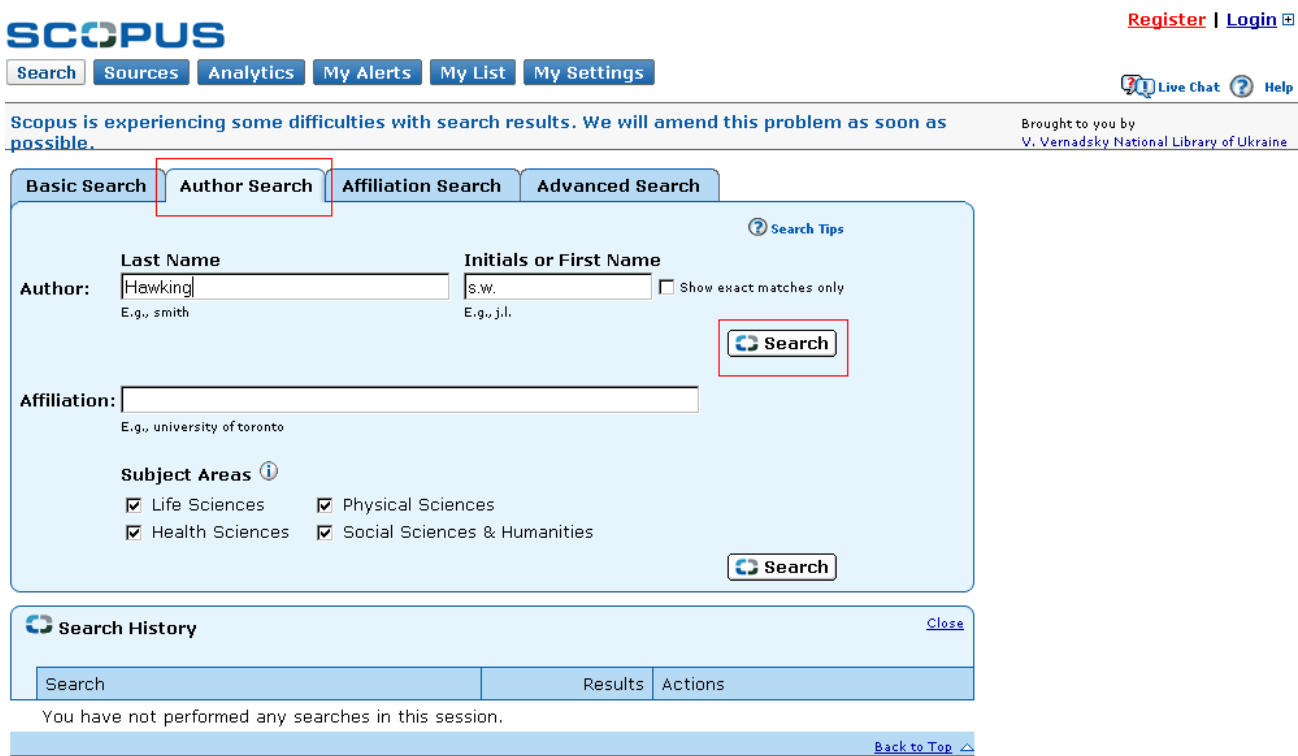

Note: This Search History will contain the latest 50 searches you perform in this session.

Знаходимо потрібного науковця. Використовуємо **Author Search** (Пошук за автором), вводимо прізвище та ініціали, натискаємо **Search** (Шукати) і отримаємо список в якому ставимо відмітку біля потрібного прізвища. Натискаємо кнопку **Citation tracker** (Цитування) - відкривається розділ **Citation Overview** (Огляд цитат).

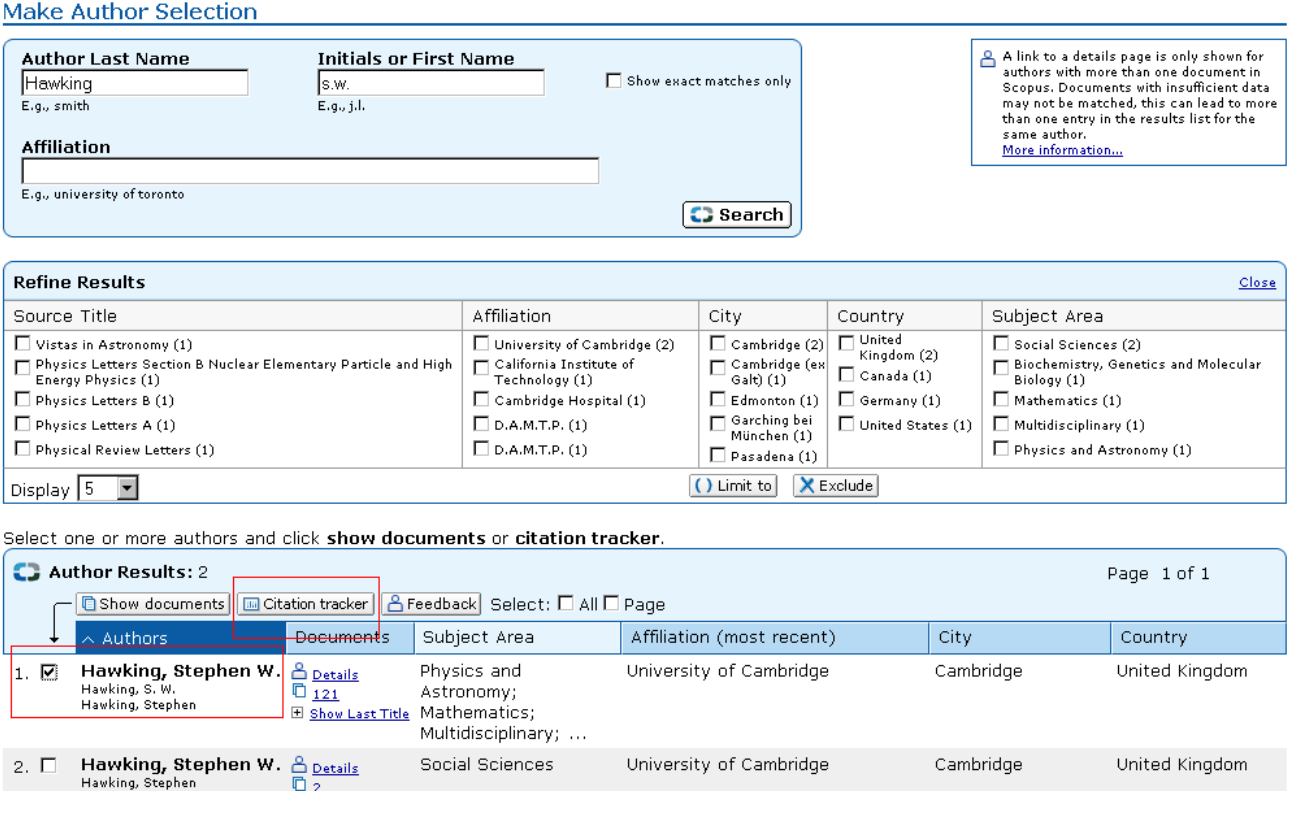

Відкривається розділ **Citation Overview**, де містяться дані про цитування статей і підрахунок кількості цитування з 1996 року до теперішнього моменту. Інформація щодо цитат підраховується в Scopus в режимі реального часу з урахуванням оновлених даних.

Цитати можна відсортувати за роками або за кількістю цитувань в порядку зростання або зменшення, а також змінити діапазон дат. За замовчуванням відображається огляд за останні два роки. Оцінити автора можна, натиснувши кнопку **Exclude** (Виключити), щоб заблокувати самоцитування автора. При наведені курсору на певний результат можна переглянути усі посилання, а натиснувши на назву статті можна переглянути увесь запис.

Огляд всіх цитат для вибраного запису за певний період часу відображається, якщо натиснути на число цитат. Створений огляд цитат можна експортувати (файли у форматі CSV) і зберігати їх для подальшого використання. Можна вибрати версію для друку, яка включає огляд цитат і посилання на кожний документ огляду (можна відобразити і роздрукувати одночасно до 200 документів).

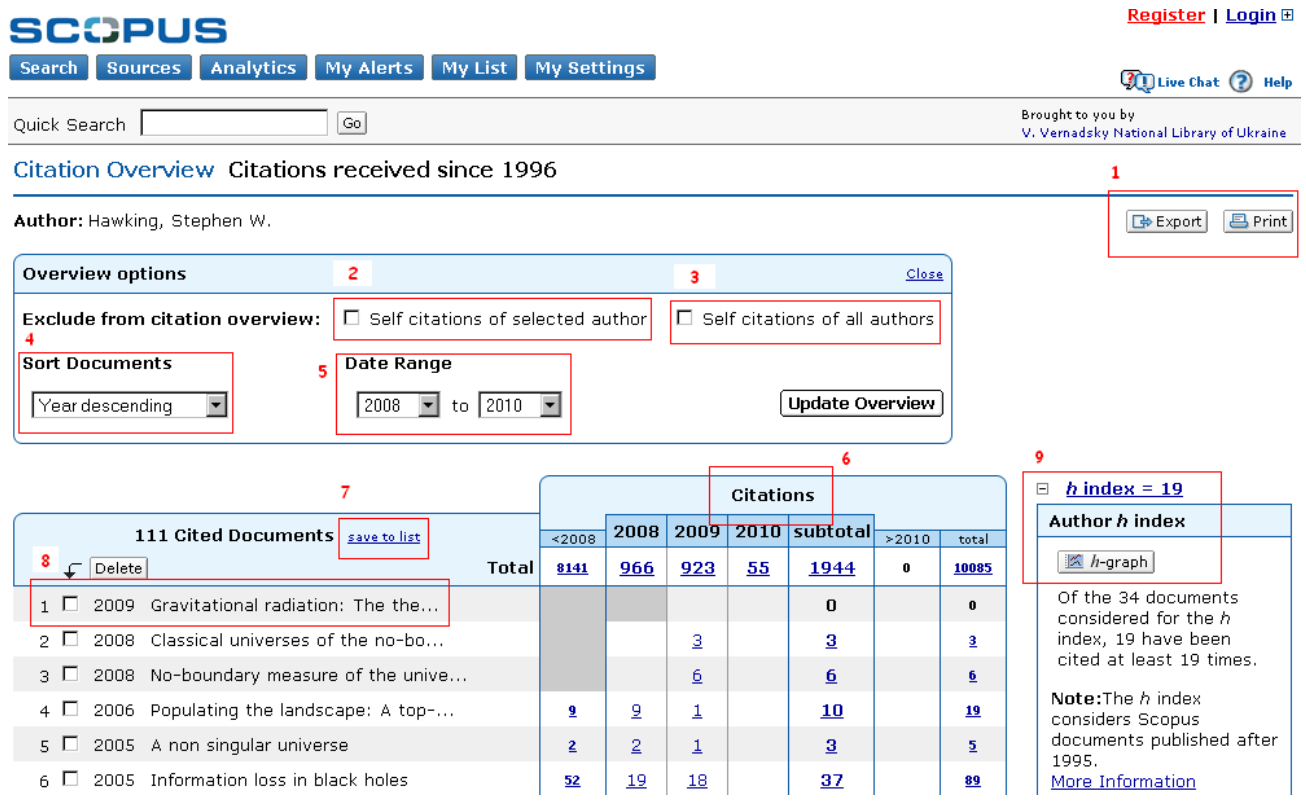

#### 1. **Export and Print** (Експортувати і роздрукувати)

### 2. **Exclude from citation overview: Self-citations of selected author**

(Виключити самоцитування обраних авторів)

#### 3. **Exclude from citation overview: Self-citations of all authors**

(Виключити самоцитування всіх авторів)

- 4. **Sort Documents** (Сортування документів)
- 5. **Date Range** (Діапазон дат)
- 6. **Citations** (Цитати)

7. **Save to list** (Зберегти до списку)

8. **View article reference** (Подивитись реферат статті)

9**. h-index** (h-індекс автора)

#### **Оцінка автора у Scopus**

При натисканні на кнопку h-graph відкривається форма **Author Evaluation Tools** (Оцінка автора), яка містить три вкладки: h-Graph (hграфік), Articles Published (Опубліковані статті), Citations (Цитування).

#### **Author Evaluation Tools**

#### **∢Return**

Author: Hawking, Stephen W.

The h-Graph measures an author's output and shows the number of citations per document.

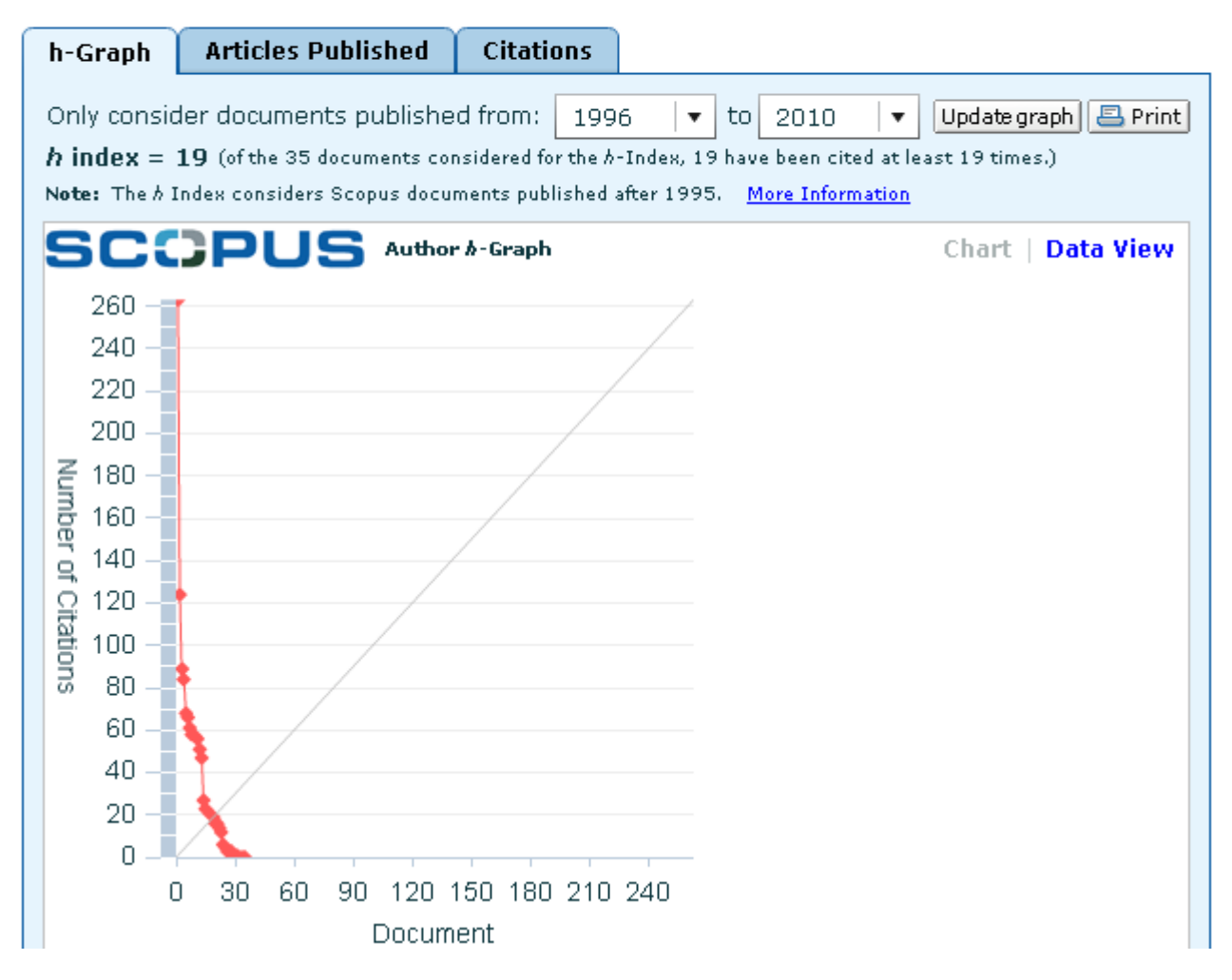

Параметр h-індекс дозволяє оцінити продуктивність автора з 1996 року до теперішнього моменту. Це дає можливість отримати повний огляд цитувань і публікацій автора з плином часу.

**h-Graph** (h-графік) відображає h-індекс автора в точці, де перетинаються h-лінія

і крива, яка представляє кількість цитат на окрему статтю. На двох наступних графіках - **Articles Published** (Опубліковані статті) і **Citations** (Цитування) - Scopus пропонує повний огляд історії публікацій автора і зміни інтенсивності цитирования з часом.

**Увага!** За замовчуванням Scopus обчислює h-індекс виходячи з публікацій автора з 1996 р. до даного моменту. Замість стандартного тимчасового діапазону можна задати діапазон від ≥ 1996 до дати на вибір.

#### **Ідентифікатор організації в Scopus**

У пошуковій системі Scopus ідентифікатор організації автоматично ідентифікує і об'єднує організації за публікаціями їх вчених. Вкладка **Affiliation Search** (Пошук по організаціям) дозволяє здійснювати пошук по організаціях за допомогою **Scopus Affiliation Identifier** (Ідентифікатора організації в Scopus). Просто введіть назву організації. Буде виведений список всіх організацій, з якого слід вибрати потрібну.

Результати включають число документів, що опубліковані організацією, а також піктограму **Details** (Відомості). Відображення результатів пошуку можна впорядкувати за номером, містом чи країною.

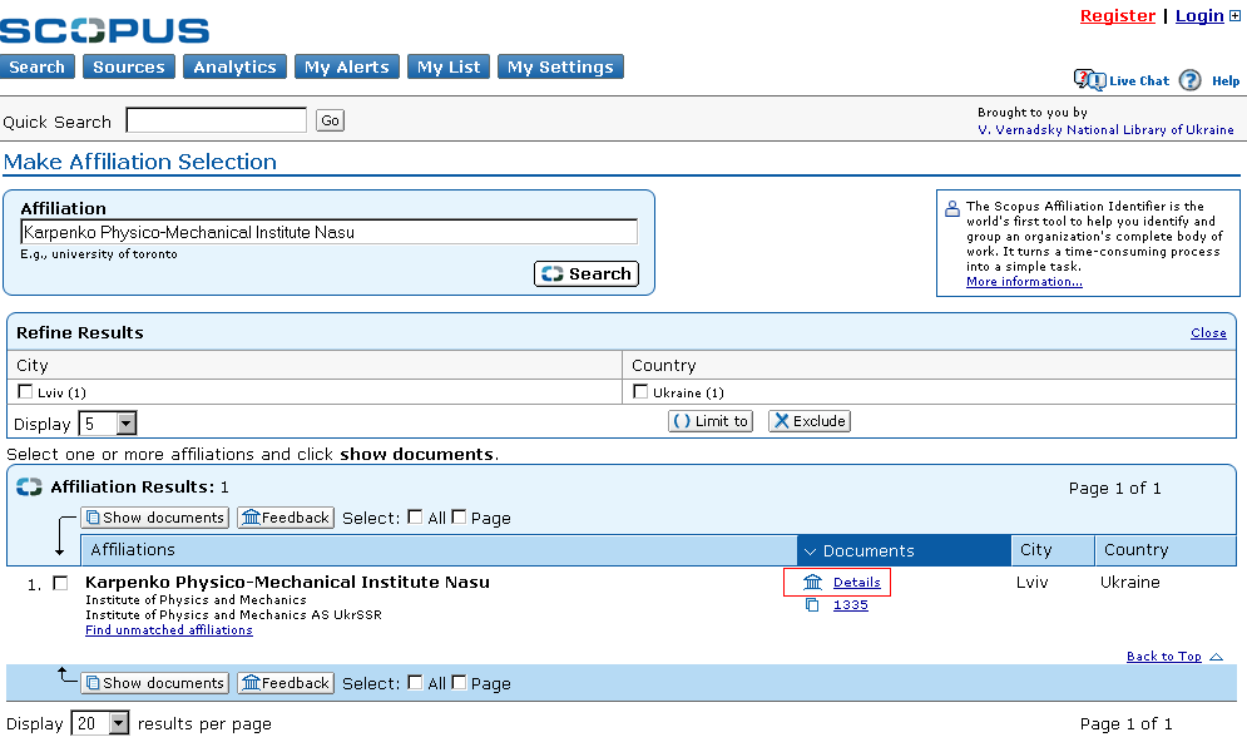

Відкрийте сторінку **Affiliation Details** (Відомості про організацію), натиснувши піктограму **Details** (Відомості), що знаходиться поряд з назвою організації. Сторінка відображає не лише документи вибраної організації, а і документи організацій що співпрацюють з цією. Також відображається авторів-членів організації та предметні області з найвищими досягненнями у дослідженнях. Для уточнення специфіки структури організації в розділі **Refine Results** (Уточнити результати) можна звузити критерії пошуку.

*http://panbibliotekar.blogspot.com*

Karpenko Physico-Mechanical Institute Nasu

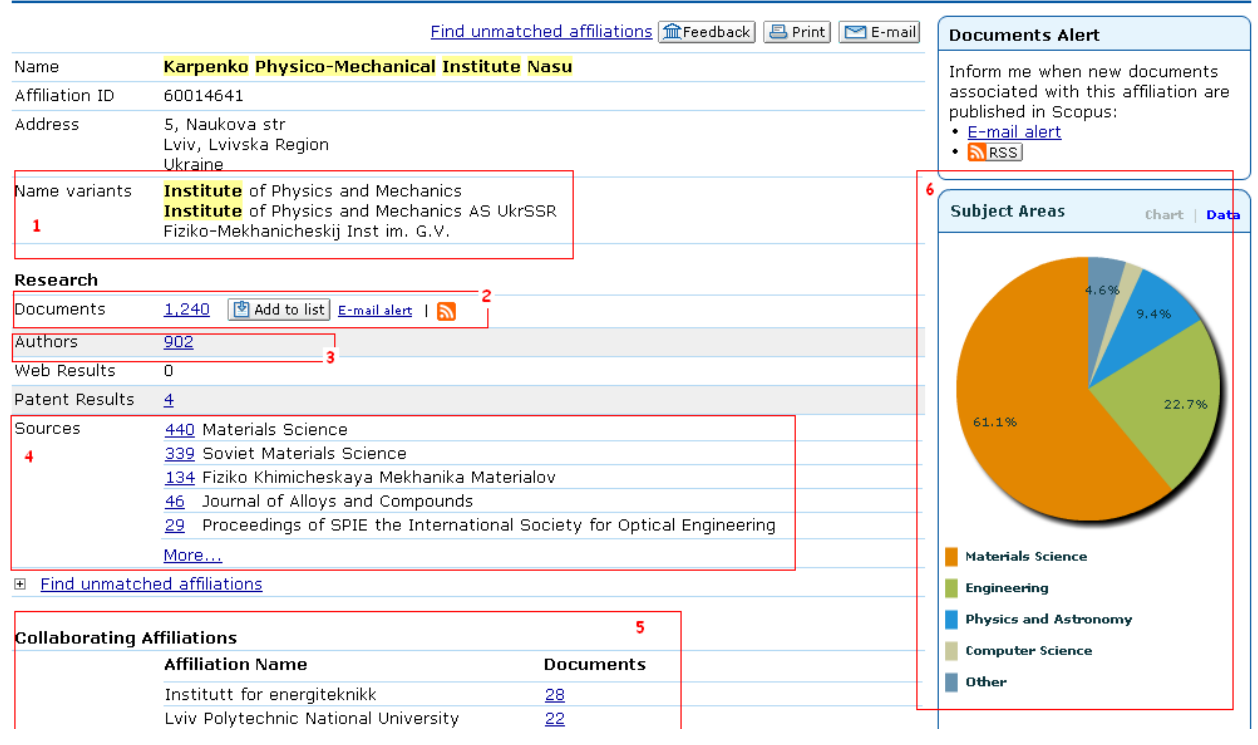

1**. Name variants** (Варіанти назв)

2. **Documents published** (Опубліковані документи)

3. **Affiliated authors** (Автори організації)

4. **Sources in which the organization has published** (Джерела, в яких організація розміщувала свої публікації)

5. **Collaborating Affiliations** (Організації що співпрацюють)

6. **Most active subject areas** (Предметні області з найбільшою активністю)

#### **Пошук журналів у Scopus**

Щоб знайти журнал, потрібно натиснути вгорі сторінки кнопку **Sources** (Джерела). На сторінці **Sources** (Джерела) відображаються активні і неактивні назви, історія назви (тобто зміни назви) і останні випуски, відображені в Scopus. Також Scopus відображає рейтинг журналів SCImago (**SJR**) та показник впливу джерела на статтю (**SNIP**).

Показник **SNIP (Source Normalized Impact per Paper)**, розроблений Центром CWTS, відображає вплив контекстної цитованості журналу, що дозволяє безпосередньо порівнювати журнали різної тематики, беручи до уваги частоту, з якою автори цитують інші джерела, швидкість розвитку впливу цитати і ступінь охоплення літератури даного напрямку базою даних.

**SJR (SCImago Journal Rank)** - рейтинг журналів, розроблений дослідницькою групою SCImago. Він дає можливість оцінити науковий престиж робіт вчених, виходячи з кількості вагомих цитат на кожний документ. Цитата з джерела з відносно високим показником SJR має більшу цінність, ніж цитата з джерела з більш низьким показником SJR.

#### Register | Login ⊞

#### S

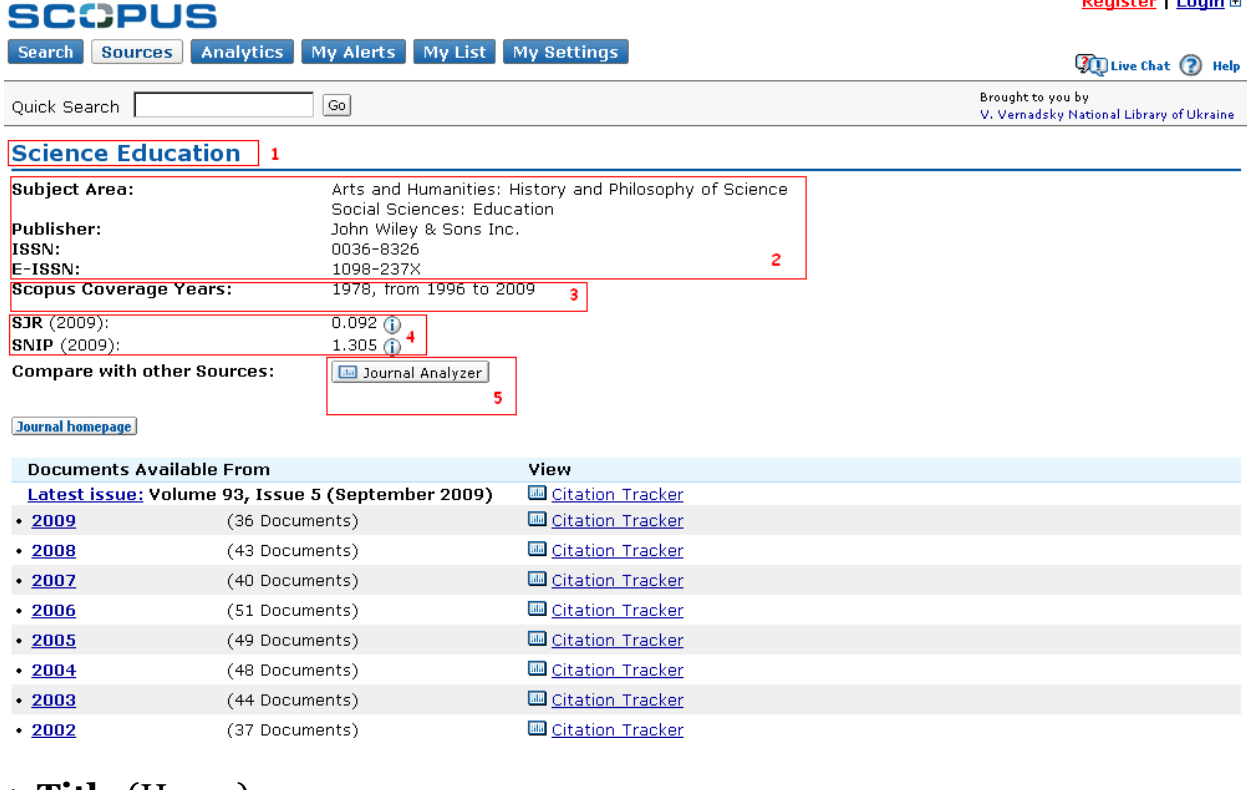

- 1. **Title** (Назва)
- 2. **Title details** (Відомості про журнал)
- 3. **Scopus Coverage Years** (Роки які наявні в Scopus)
- 4. **SJR, SNIP**
- 5. **Journal Analyzer** (Аналіз журналів)

#### **Аналіз журналів у Scopus**

Аналіз журналів в Scopus дозволяє проводити одночасний аналіз 10 журналів на затребуваність (з 1996 року включно). Результати оновлюються кожні два місяці. Перейти до **Scopus Journal Analyzer** можна через **Sources** (Джерела), або використати вкладку **Analytics** (Аналітика) вибравши журнали для аналізу. Уточнити умови пошуку можна, використавши параметри **Journal Title** (Назва журналу), **ISSN** або **Publisher** (Видавець), а також вибравши предметну область.

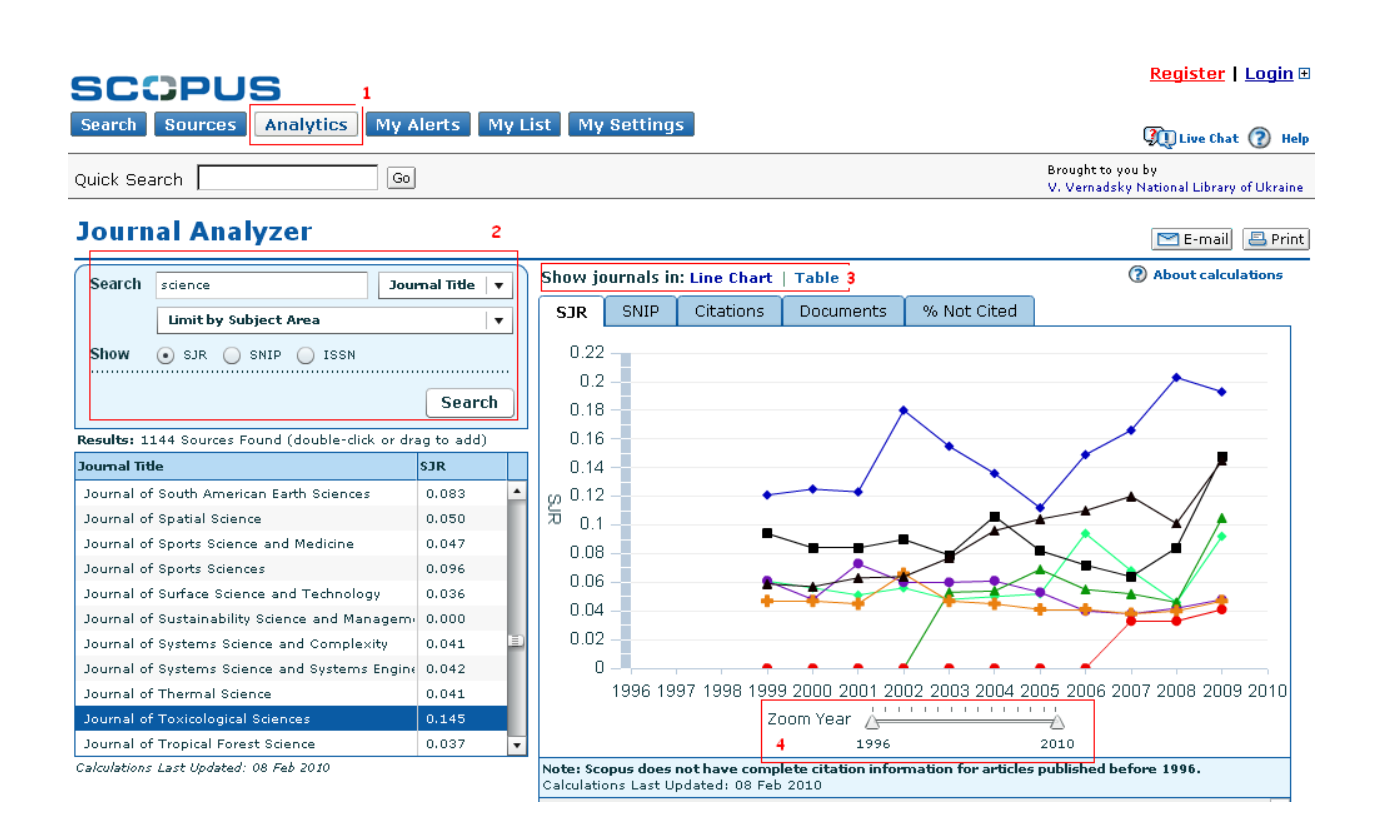

- 1. **Analytics** (Аналітика)
- 2. **Search** (Пошук журналів)
- 3. **Show journals in** (Відображення журналів)
- 4. **Zoom Year** (Діапазон років)

Додати журнал в таблицю з результатів пошуку можна:

- клацнувши два рази по ньому
- вибравши його і натиснувши клавішу Enter
- перетягнувши його курсором вправо

Інформація щодо журналу може бути відображена у вигляді графіку, чи таблиці (**Show journals in:** Line Chart │ Table). Використовуючи **Zoom Year** можна встановити часовий проміжок для відображення результатів.

Перемикаючи вкладки ви побачите: **SJR** – відображення SCImago Journal Rank, **SNIP** – покаже Source Normalized Impact per Paper, Citations – кількість цитувань, **Documents** ñ загальна кількість документів, **% Not Cited** – кількість жодного разу не цитованих матеріалів.